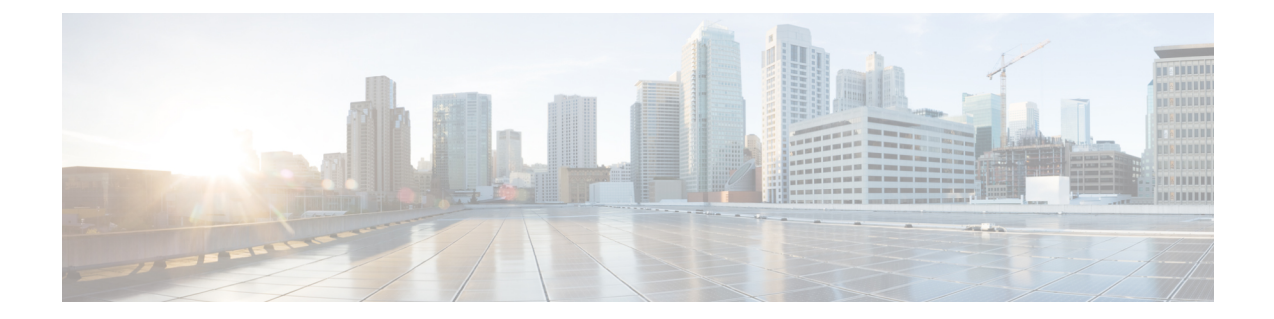

# **Hybrid Data Security** クラスタのセットアッ プ

- Hybrid Data Security [導入タスク](#page-0-0) フロー (1ページ)
- インストール [ファイルのダウンロード](#page-1-0) (2 ページ)
- HDS [ホストの構成](#page-2-0) ISO の作成 (3 ページ)
- HDS ホスト OVA [のインストール](#page-8-0) (9 ページ)
- Hybrid Data Security VM [のセットアップ](#page-9-0) (10 ページ)
- HDS 構成 ISO [のアップロードとマウント](#page-10-0) (11ページ)
- [プロキシ統合のための](#page-11-0) HDS ノードの構成 (12 ページ)
- [クラスタ内の最初のノードの登録](#page-14-0) (15 ページ)
- [追加ノードの作成と登録](#page-15-0) (16 ページ)

# <span id="page-0-0"></span>**Hybrid Data Security** 導入タスク フロー

### 始める前に

[環境の準備](cmgt_b_hybrid-data-security_chapter2.pdf#nameddest=unique_21)

#### 手順

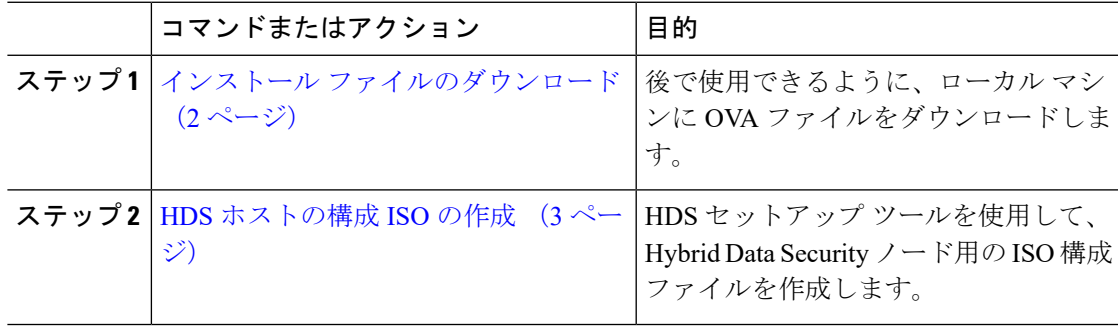

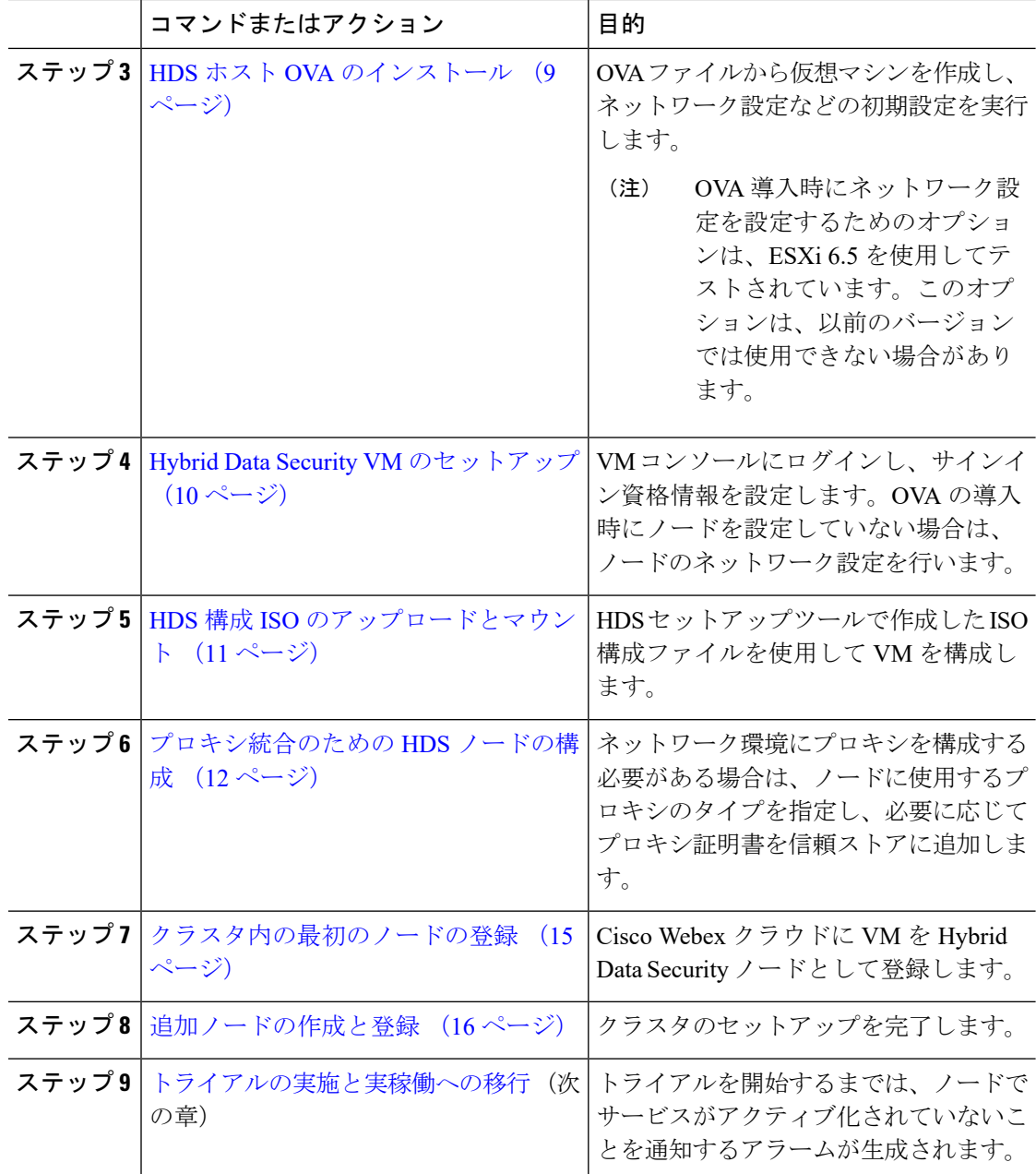

# <span id="page-1-0"></span>インストール ファイルのダウンロード

このタスクでは、OVA ファイルを(Hybrid DataSecurity ノードとしてセットアップしたサーバ ではなく)コンピュータにダウンロードします。このファイルは、後のインストールプロセス で使用します。

- ステップ **1** <https://admin.webex.com> にサインインして、[サービス(Services)] をクリックします。
- ステップ2 [ハイブリッドサービス (Hybrid Services) 1セクションで、Hybrid Data Security カードを見つけ て [セットアップ(Set up)] をクリックします。

カードが無効になっている場合や見つからない場合は、アカウントチームまたはパートナー組 織にお問い合わせください。アカウント番号を伝え、Hybrid Data Security に対して組織を有効 にするよう依頼してください。アカウント番号を確認するには、右上に示されている組織名の 横にある歯車をクリックします。

- また、**[**設定(**Settings**) **]** ページの **[**ヘルプ(**Help**)**]** セクションから、いつでも OVA をダウンロードできます。HybridDataSecurityカード上で**[**設定の編集(**Editsettings**)**]** をクリックして、ページを開きます。次に、**[**ヘルプ(**Help**)**]** セクションの **[Hybrid Data Security** ソフトウェアのダウンロード**]** をクリックします。 (注)
- ステップ **3** ノードのセットアップがまだ完了していないことを示すために [いいえ(**No**)] を選択し、[次 へ(**Next**)] をクリックします。 OVA ファイルのダウンロードが自動的に開始されます。ファイルをマシン上の任意の場所に 保存します。
- ステップ **4** 必要に応じて、**[**導入ガイドを開く(**Open Deployment guide**)**]**をクリックして導入ガイドの新 しいバージョンがあるかどうかを確認します。

# <span id="page-2-0"></span>**HDS** ホストの構成 **ISO** の作成

Hybrid Data Security のセットアップ プロセスで ISO ファイルが作成されます。作成された ISO を使用して Hybrid Data Security ホストを構成します。

### 始める前に

• HDS セットアップ ツールは、ローカル マシン上の Docker コンテナとして実行されます。 ツールにアクセスするには、そのマシン上で Docker を実行します。このセットアップ プ ロセスでは、組織の完全な管理者権限を持つ Cisco Webex Control Hub アカウントのクレデ ンシャルが必要です。

環境内プロキシの背後で HDS セットアップツールを実行する場合は[、ステップ](#page-3-0) 5 (4 [ページ\)](#page-3-0)で Docker コンテナを起動するときに、Docker 環境変数からプロキシ設定(サー バ、ポート、資格情報)を提供します。次の表に、考えられるいくつかの環境変数を示し ます。

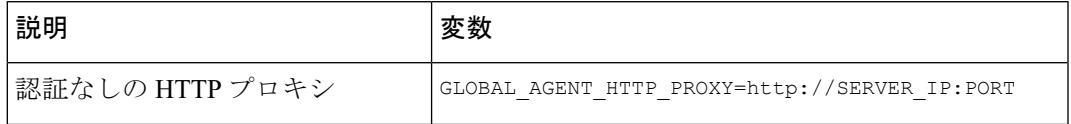

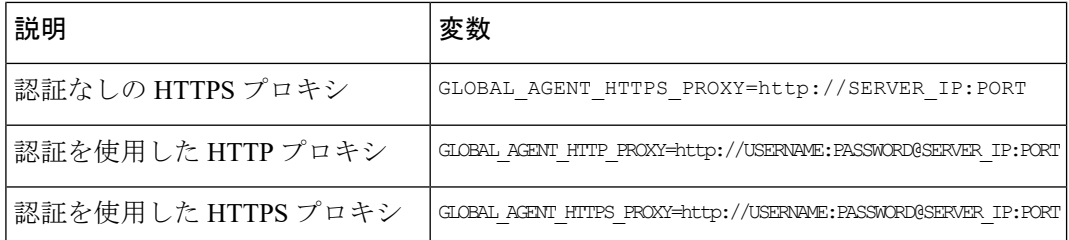

- 生成する ISO コンフィギュレーション ファイルには、PostgreSQL または Microsoft SQL Serverのデータベースを暗号化するマスターキーが格納されます。次のような設定の変更 には、必ずこのファイルの最新のコピーが必要になります。
	- データベースのクレデンシャル
	- 証明書の更新
	- 認証ポリシーの変更
- データベース接続を暗号化する予定がある場合は、TLS を使用できるように PostgreSQL または SQL Server の導入環境をセットアップします。

ステップ **1** マシンのコマンドラインで、環境に適したコマンドを入力します。

通常の環境では、次の条件が実行されます。

docker rmi ciscosparkhds/hds-setup:stable

FedRAMP 環境では、次の条件が実行されます。

docker rmi ciscosparkhds/hds-setup-fedramp:stable

- この手順で、以前の HDS セットアップ ツール イメージがクリーンアップされます。 それ以前のイメージがない場合はエラーが返されますが、無視してかまいません。 (注)
- ステップ **2** Docker イメージの登録にサインインするには、次の値を入力します。 docker login -u sparkhdsreadonly
- ステップ **3** パスワードのプロンプトで、次のハッシュを入力します。 39fabe17-aa37-4a47-9b65-e6d2e546dede
- <span id="page-3-0"></span>ステップ **4** ご使用の環境に合った最新の安定したイメージをダウンロードします。 通常の環境では、次の条件が実行されます。 docker pull ciscosparkhds/hds-setup:stable FedRAMP 環境では、次の条件が実行されます。 docker pull ciscosparkhds/hds-setup-fedramp:stable
- ステップ **5** プルが完了したら、環境に合ったコマンドを入力します。

• プロキシのない通常の環境では、次の条件を実行します。

docker run -p 8080:8080 --rm -it ciscosparkhds/hds-setup:stable

• HTTP プロキシを使用する通常の環境では、次の条件を実行します。

docker run -p 8080:8080 --rm -it -e GLOBAL AGENT HTTP PROXY=http://SERVER\_IP:PORT ciscosparkhds/hds-setup:stable

• HTTPSproxy を使用する通常の環境では、次の条件を実行します。

docker run -p 8080:8080 --rm -it -e GLOBAL\_AGENT\_HTTPS\_PROXY=http://SERVER\_IP:PORT ciscosparkhds/hds-setup:stable

• プロキシのない FedRAMP 環境では、次の機能を使用できます。

docker run -p 8080:8080 --rm -it ciscosparkhds/hds-setup-fedramp:stable

• HTTP プロキシを使用する FedRAMP 環境では、次の条件を実行します。

docker run -p 8080:8080 --rm -it -e GLOBAL\_AGENT\_HTTP\_PROXY=http://SERVER\_IP:PORT ciscosparkhds/hds-setup-fedramp:stable

• HTTPS プロキシを使用する FedRAMP 環境では、次の条件を実行します。

docker run -p 8080:8080 --rm -it -e GLOBAL\_AGENT\_HTTPS\_PROXY=http://SERVER\_IP:PORT ciscosparkhds/hds-setup-fedramp:stable

コンテナが実行中の場合、「Express server listening on port 8080」という出力が表示されます。

**ステップ6 Web**ブラウザを使用して、localhost (http://127.0.0.1:8080)にアクセスし、プロンプ トが表示されたら、Cisco Webex Control Hub の顧客管理者のユーザ名を入力します。

> このツールは、初めて入力されたユーザ名を使用して、そのアカウントの適切な環境を設定し ます。その後で、標準のサインイン プロンプトが表示されます。

- ステップ **7** プロンプトが表示されたら、Cisco Webex Control Hub の顧客管理者サインインクレデンシャル を入力してから、[ログイン(Log in)] をクリックし、Hybrid Data Security に必要なサービス にアクセスできるようにします。
- ステップ **8** セットアップツールの概要ページで、[開始(Get Started)] をクリックします。
- ステップ **9** [ISO インポート(ISO Import)] ページでは、次の オプションを使用できます。
	- •[いいえ (No) ]: HDS ノードを初めて作成する場合、アップロードするISOファイルはあ りません。
	- [はい(Yes)]:すでに HDS ノードを作成してある場合、ブラウザで ISO ファイルを選択し てアップロードします。
- ステップ **10** 「X.509 [証明書の要件」](cmgt_b_hybrid-data-security_chapter2.pdf#nameddest=unique_27)に記載されている要件を X.509 証明書が満たしていることを確認しま す。
	- それ以前に証明書をアップロードしたことがない場合は、X.509証明書をアップロードし、 パスワードを入力して、[続行 (Continue) 1をクリックします。
	- •証明書に問題がなければ、[続行 (Continue) ] をクリックします。
	- 証明書が失効している場合、または証明書を置き換える場合は、[以前のISOのHDS証明書 チェーンとプライベートキーを引き続き使用しますか?(Continue using HDScertificate chain

and private key from previous ISO?) ] で [いいえ (No) ] を選択します。新しい X.509 証明 書をアップロードして、パスワードを入力し、[続行 (Continue) ] をクリックします。

- ステップ11 キーデータストア (PostgreSQL または Microsoft SQL Server) のデータベース情報とログイン 情報を入力します。
	- a) ドロップダウン リストから、該当するデータベース サーバのタイプを選択します。
	- b) ホストとポートをコロンで区切って入力します。(HDS クラスタのノードから DNS 解決 できないホストの場合は、IP アドレスを使用します)。

例:

10.92.43.20:5432

- c) キー ストレージとして使用するデータベースの名前を入力します。
	- キーストレージ用に新しいデータベースを作成します。デフォルトのデータベー スは使用しないでください。HDSアプリケーションは、インストール時にデータ ベース スキーマを作成します。 重要
- d) キー ストレージ データベースに対するすべての権限を持つユーザのユーザ名とパスワー ドを入力します。

ステップ **12 TLS** データベース接続モードを選択します。

| モード                                                                | 説明                                                                                                    |
|--------------------------------------------------------------------|----------------------------------------------------------------------------------------------------|
| [TLS を優先 (Prefer TLS) ] (デフォルト<br>オプション)                           | HDSノードでは、TLSをデータベースサーバに接<br>続する必要はありません。データベースサーバで<br>TLS を有効にすると、ノードは暗号化接続を試み<br>ます。                                                                                                    |
| [TLS を要求 (Require TLS) ]                                           | HDS ノードは、データベースサーバが TLS をネ<br>ゴシエートできる場合にのみ接続します。                                                                                                    |
| TLS を要求して証明書の署名者を確認<br>(Require TLS and verify certificate signer) | このモードは、SQL Serverデータベース<br>(注)<br>には適用されません。<br>•HDS ノードは、データベース サーバが TLS<br>をネゴシエートできる場合にのみ接続します。<br>• TLS接続が確立されると、ノードはデータベー<br>スサーバから取得した証明書の署名者をデー<br>タベースのルート証明書の認証局に対して照<br>合します。一致しない場合、ノードは接続を |
|                                                                    | 切断します。<br>このオプションでは、ドロップダウンにある[デー<br>タベースルート証明書 (Database root certificate) 1<br>コントロールを使用してルート証明書をアップロー<br>ドします。                                                                                      |

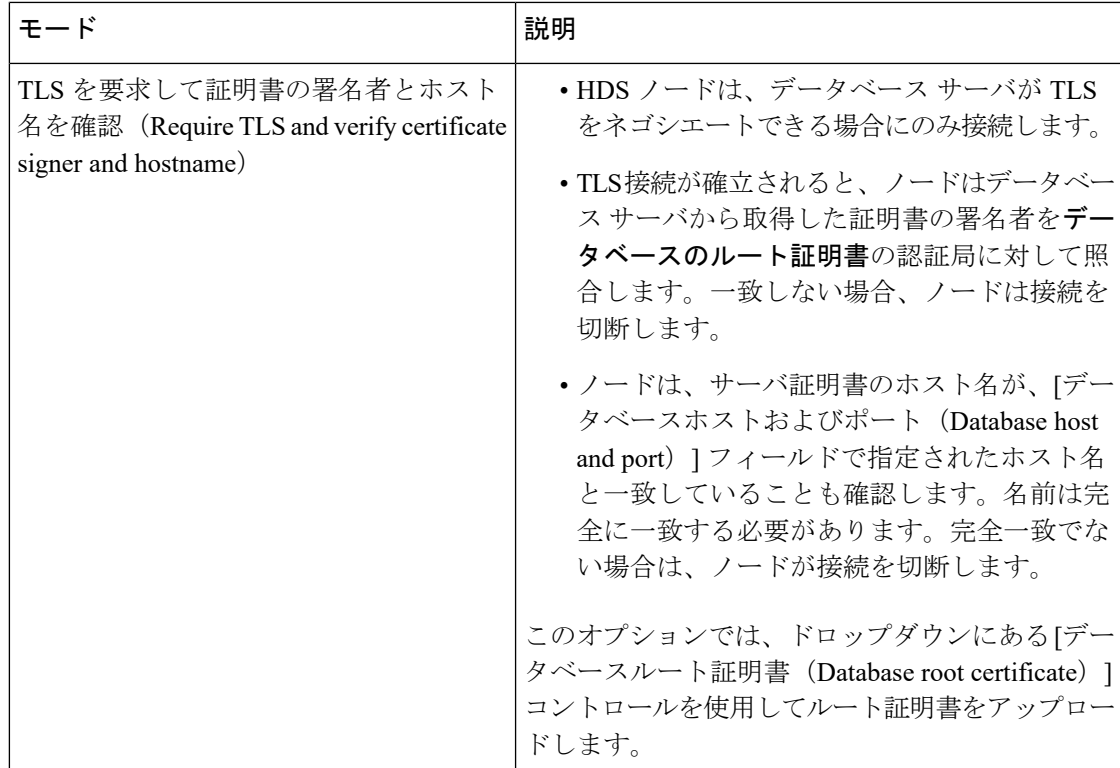

ルート証明書をアップロードするときに、必要な場合は [続行 (Continue) ] をクリックする と、HDS セットアップ ツールがデータベース サーバとの TLS 接続をテストします。このツー ルは、証明書の署名者とホスト名も確認します(該当する場合)。テストが失敗した場合、 ツールに問題を説明するエラーメッセージが表示されます。エラーを無視してセットアップを 続行するかどうかを選択できます。(接続の違いにより、HDS セットアップ ツールのマシン でテストが成功しなくても、HDS ノードは TLS 接続を確立できる場合があります)。

- ステップ **13** [システムログ(System Logs)] ページで、次のように Syslogd サーバを構成します。
	- a) Syslog サーバの URL を入力します。

HDS クラスタのノードから DNS 解決できないサーバの場合は、[URL] に IP アドレスを入 力します。

例:

**udp://10.92.43.23:514** は、UDP ポート 514 で Syslog ホスト 10.92.43.23 へのロギン グが行われることを意味します。

b) TLS 暗号化を使用するようにサーバを設定した場合は、[syslogサーバはSSL暗号化対応と して構成されていますか? (Is your syslog server configured for SSL encryption?) 1をオンにし ます。

このチェックボックスをオンにする場合は、必ず **tcp://10.92.43.23:514** などの TCP URL を入力してください。

- c) [syslog記録終了を選択(Choose syslog record termination)] ドロップダウンから、使用する ISO ファイルの適切な設定を選択します。選択するか、Graylog および Rsyslog TCP では [改行(Newline)] が使用されます。
	- **Null** バイト **-- \x00**
	- 改行 **-- \n**:Graylog および Rsyslog TCP ではこちらを選択します。
- d) [続行(Continue)]をクリックします。
- ステップ **14** (任意) 一部のデータベース接続パラメータについては、[詳細設定(Advanced Settings)] で デフォルト値を変更できます。通常、変更が必要になるのはこのパラメータのみです。 app\_datasource\_connection\_pool\_maxSize: 10
- ステップ15 [サービスアカウントパスワードのリセット (Reset Service Account Passwords)]画面で、[続行 (Continue)] をクリックします。

サービスアカウントのパスワードの有効期間は、9ヶ月です。パスワードの有効期限が近づい ている場合、またはパスワードをリセットして以前のISOファイルを無効にする場合は、この 画面を使用します。

- ステップ **16** [ISO ファイルをダウンロード(Download ISO File)] をクリックします。見つけやすい場所に ファイルを保存します。
- ステップ **17** ISO ファイルのバックアップ コピーをローカル システムに作成します。

このバックアップコピーは安全に保管してください。このファイルには、データベースコンテ ンツのマスター暗号キーが含まれています。構成変更を行うべき Hybrid DataSecurity 管理者の みにアクセス権限を制限してください。

ステップ **18** セットアップツールをシャットダウンするには、CTRL+C を押します。

#### 次のタスク

構成ISOファイルをバックアップします。このバックアップは、リカバリ用にさらにノードを 作成する場合や、構成を変更する場合に必要になります。ISOファイルのすべてのコピーが失 われた場合、マスター キーも失われます。PostgreSQL または Microsoft SQL Server のデータ ベースからキーを復元することはできません。

Ú

重要 このキーのコピーはシスコでは管理していないため、紛失された場合はお役に立てません。

関連トピック [ノード構成の変更](cmgt_b_hybrid-data-security_chapter5.pdf#nameddest=unique_6)

## <span id="page-8-0"></span>**HDS** ホスト **OVA** のインストール

OVA ファイルを使用して仮想マシンを作成するには、次の手順に従います。

手順

- ステップ **1** ローカルマシン上の VMware vSphere クライアントを使用して、ESXi 仮想ホストにログインし ます。
- ステップ **2** [ファイル(File)] > [OVF テンプレートの導入(Deploy OVF Template)] の順に選択します。
- ステップ **3** ウィザードで、以前にダウンロードした OVA ファイルの場所を指定し、[次へ(**Next**)] をク リックします。
- ステップ4 [名前とフォルダの選択 (Select a name and folder) ] ページで、ノードの仮想マ**シン名**を入力し ます(たとえば、「HDS\_Node\_1」)。仮想マシン ノードの導入先となる場所を選択し、[次へ (Next)] をクリックします。
- ステップ **5** [コンピューティングリソースの選択(Select a compute resource)] ページで、宛先コンピュー ティングリソースを選択し、[次へ(Next)] をクリックします。

検証チェックが実行されます。完了すると、テンプレートの詳細が表示されます。

- ステップ **6** テンプレートの詳細を確認して、[次へ(Next)]をクリックします。
- ステップ **7** [ 設定(Configuration)]] ページでリソース設定を選択するように求められた場合は、[ 4 CPU] をクリックし、[次へ (Next) ] をクリックします。
- ステップ **8** [ストレージの選択(Select storage)] ページで、[次へ( Next)] をクリックして、デフォルト のディスク形式と VM ストレージ ポリシーを受け入れます。
- ステップ **9** [ネットワークの選択(Select network)] ページで、VM に必要な接続を提供するエントリの一 覧からネットワークを選択します。
- ステップ **10** [テンプレートのカスタマイズ(Customize template)]ページで、次のネットワーク設定を行い ます。
	- [ホスト名 (hostname) ]: ノードの FQDN (ホスト名とドメイン) または1つの単語のホ スト名を入力します。
		- X.509 証明書を取得するために使用したドメインと一致するようにドメイン を設定する必要はありません。 (注)
			- クラウドに問題なく登録できるように、FQDNまたはノードに設定するホス ト名は小文字のみを使用します。現時点では、大文字と小文字はサポートさ れていません。
			- FQDN の長さは、64 文字以下にする必要があります。

• **IP** アドレス:ノードの内部インターフェイスの IP アドレスを入力します。

- (注) ノードには、内部 IP アドレスと DNS 名が必要です。DHCP はサポートされてい ません。
- マスク:ドット区切りの 10 進表記でサブネットを入力します。たとえば、*255.255.255.0* と入力します。
- ゲートウェイ:ゲートウェイの IP アドレスを入力します。ゲートウェイは、他のネット ワークへの入り口として機能するネットワーク ノードを表します。
- [DNS サーバ(DNS Servers)]:ドメイン名を数値 IP アドレスに変換する処理を行う DNS サーバのカンマ区切りのリストを入力します。(最大4つのDNSエントリが許可されます)。
- [NTP サーバ(NTP Servers)]:組織の NTP サーバまたは組織で使用可能な別の外部 NTP サーバを入力します。デフォルトの NTP サーバは、すべての企業に対して機能しない場 合があります。また、カンマ区切りリストを使用して複数の NTP サーバを入力すること もできます。
- すべてのノードを同じサブネットまたは VLAN 上に展開します。これにより、クラスタ 内のすべてのノードは、管理目的でネットワーク内のクライアントから到達可能になりま す。

必要に応じて、ネットワーク設定を省略して、「Hybrid Data Security VM [のセットアップ](#page-9-0) (10 [ページ\)](#page-9-0)」の手順に従ってノード コンソールから設定を行います。

- OVA 導入時にネットワーク設定を設定するためのオプションは、ESXi 6.5 を使用し てテストされています。このオプションは、以前のバージョンでは使用できない場合 があります。 (注)
- ステップ **11** ノードの VM を右クリックして、**[**電源(**Power**)**] > [**電源オン(**Power On**)**]** を選択します。

Hybrid MediaServiceソフトウェアは、ゲストとしてVMホストにインストールされます。これ で、コンソールにサインインしてノードを設定する準備が整いました。

#### トラブルシューティングのヒント

ノードコンテナが起動するまでに、数分の遅延が発生する可能性があります。最初の起動時に コンソールにブリッジファイアウォールのメッセージが表示されます。このとき、サインイン はできません。

# <span id="page-9-0"></span>**Hybrid Data Security VM** のセットアップ

この手順に従って、ハイブリッドデータ セキュリティ ノード VM コンソールに初回サインイ ンし、サインイン認証情報を設定します。また、OVA の導入時に設定していない場合は、コ ンソールを使用してノードのネットワーク設定を構成することもできます。

- ステップ **1** VMware vSphereクライアントで、ハイブリッドデータセキュリティノードVMを選択し、[コ ンソール(Console)]]タブを選択します。 VMが起動してログインプロンプトが表示されます。ログインプロンプトが表示されない場合 は、**Enter** キーを押します。
- ステップ **2** 次のデフォルトのログインとパスワードを使用してサインインし、クレデンシャルを変更しま す。
	- a) ログイン:**admin**
	- b) パスワード:**cisco**

VM にサインインするのはこれが初めてなので、管理者パスワードを変更する必要がありま す。

- ステップ **3** 「HDS ホスト OVA [のインストール](#page-8-0) (9 ページ)」でネットワーク設定をすでに設定してい る場合は、この手順の残りの部分をスキップします。そうでない場合は、メインメニューで、 **[**構成の編集(**Edit Configuration**)**]** オプションを選択します。
- ステップ **4** IP アドレス、マスク、ゲートウェイ、および DNS 情報を使用して静的構成をセットアップし ます。ノードには、内部 IP アドレスと DNS 名が必要です。DHCP はサポートされていませ ん。
- ステップ **5** (省略可能)ホスト名、ドメイン、または NTP サーバをネットワーク ポリシーと一致させる 必要がある場合は、これらを変更します。

X.509 証明書を取得するために使用したドメインと一致するようにドメインを設定する必要は ありません。

ステップ **6** ネットワーク構成を保存し、VM を再起動して変更を適用します。

# <span id="page-10-0"></span>**HDS** 構成 **ISO** のアップロードとマウント

HDS セットアップ ツールで作成した ISO ファイルから仮想マシンを設定するには、次の手順 を使用します。

### 始める前に

ISO ファイルにはマスターキーが保持されるため、Hybrid Data Security VM とこのファイルに 変更を加えなければならない可能性のある管理者だけがアクセスできるよう、必要な場合に 限って公開する必要があります。これらの管理者だけがデータストアにアクセスできるように してください。

- ステップ **1** ご使用のコンピュータから ISO をアップロードします。
	- a) VMware vSphere クライアントの左側のナビゲーション ウィンドウで、ESXi サーバをク リックします。
	- b) [構成(Configuration)] タブの [ハードウェア(Hardware)] リストで、[ストレージ (Storage)] をクリックします。
	- c) [データストア(Datastores)] リストで、VM のデータストアを右クリックし、[Browse Datastore (データベースを参照) 1をクリックします。
	- d) [ファイルのアップロード(UploadFiles)]アイコンをクリックし、[ファイルのアップロー ド(Upload Files)] をクリックします。
	- e) コンピュータ上の ISO ファイルをダウンロードした場所を参照して、[開く (Open)] をク リックします。
	- f) アップロード/ダウンロード操作の警告に同意するため [はい(Yes)] をクリックし、デー タストア ダイアログを閉じます。

ステップ **2** ISO ファイルをマウントします。

- a) VMware vSphereクライアントの左側のナビゲーションウィンドウで、VMを右クリックし て [設定の編集(Edit Settings)] をクリックします。
- b) [OK] をクリックして、編集オプションの制限に関する警告を受け入れます。
- c) [CD/DVD ドライブ 1(CD/DVD Drive 1)] をクリックし、データストア ISO ファイルから マウントするオプションを選択して、構成 ISO ファイルをアップロードした場所を参照し ます。
- d) [接続済み(Connected)] および [電源投入時に接続(Connect at power on)] をオンにしま す。
- e) 変更を保存して仮想マシンを再起動します。

#### 次のタスク

ITポリシーで必要な場合は、すべてのノードで構成の変更を取り上げ、オプションでISOファ イルをマウント解除できます。詳細については、[\(オプション\)](cmgt_b_hybrid-data-security_chapter5.pdf#nameddest=unique_4)HDS 構成後に ISO をマウン [ト解除する](cmgt_b_hybrid-data-security_chapter5.pdf#nameddest=unique_4)を参照してください。

### <span id="page-11-0"></span>プロキシ統合のための **HDS** ノードの構成

ネットワーク環境にプロキシが必要な場合は、次の手順に従って ハイブリッドデータ セキュ リティ に統合するプロキシのタイプを指定します。透過的な検査プロキシまたは明示的な HTTPSプロキシを選択した場合は、ノードのインターフェイスを使用してルート証明書のアッ プロードとインストールを行うことができます。また、インターフェイスからプロキシ接続を 確認し、潜在的な問題をトラブルシューティングすることもできます。

#### 始める前に

- サポートされているプロキシオプションの概要については、「[プロキシサポート](cmgt_b_hybrid-data-security_chapter1.pdf#nameddest=unique_12)」を参照 してください。
- プロキシ [サーバの要件](cmgt_b_hybrid-data-security_chapter2.pdf#nameddest=unique_11)

### 手順

- ステップ **1** Web ブラウザに HDS ノードのセットアップ URL https://[HDS ノート IP または FQDN]/setup を入力し、ノードにセットアップした管理者クレデンシャルを入力してから [サインイン (Sign In) ] をクリックします。
- ステップ **2** [信頼ストアとプロキシ(Trust Store & Proxy)] に移動して、次のオプションを選択します。
	- [プロキシなし(No proxy)]:プロキシを統合する前のデフォルトオプション。証明書の 更新は必要ありません。
	- [透過的な非検査プロキシ(Transparent Non-Inspecting Proxy)]:ノードは特定のプロキシ サーバアドレスを使用するように構成されないため、非検査プロキシと連動するための変 更は必要ありません。証明書の更新は必要ありません。
	- [透過的な検査プロキシ (Transparent Inspecting Proxy): ノードは特定のプロキシサーバア ドレスを使用するように構成されません。ハイブリッドデータ セキュリティ 導入環境で HTTPS 構成を変更する必要はありませんが、HDS ノードがプロキシを信頼するように、 HDS ノードにルート証明書が必要です。通常、IT は検査プロキシを使用して、アクセス 可能な Web サイトおよび許可されないコンテンツのタイプに関するポリシーを適用しま す。このタイプのプロキシは、すべてのトラフィックを (HTTPS も) 復号化します。
	- [明示的なプロキシ(Explicit Proxy)]:明示的なプロキシを使用する場合、プロキシサー バが使用するクライアント(HDSノード)を指定します。このオプションは複数の認証タ イプをサポートします。このオプションを選択した場合、以下の情報を入力する必要があ ります。
		- **1.** [プロキシ IP/FQDN(Proxy IP/FQDN)]:プロキシ マシンに到達可能なアドレス。
	- **2.** [プロキシポート(Proxy Port)]:プロキシがプロキシ経由のトラフィックをリッスン するために使用するポート番号。
	- **3.** [プロキシプロトコル(Proxy Protocol)]:[http](クライアントから受信したすべての 要求を表示および制御)または [https] (サーバへのチャネルを提供し、クライアント がサーバの証明書を受信して検証)を選択します。プロキシサーバのサポート対象に 応じてオプションを選択します。
	- **4.** [認証タイプ(Authentication Type)]:次の認証タイプの中から選択します。
		- [なし (None) 1: これ以上の認証は必要ありません。

HTTP または HTTPS プロキシで使用できます。

• [基本(Basic)]:要求を行うときにユーザ名とパスワードを入力する HTTP ユー ザエージェントに対して使用されます。Base64エンコーディングを使用します。

HTTP または HTTPS プロキシで使用できます。

このオプションを選択した場合は、ユーザ名とパスワードも入力する必要があり ます。

• [ダイジェスト(Digest)]:機密情報を送信する前にアカウントを確認するために 使用されます。ネットワーク経由で送信する前に、ユーザ名とパスワードにハッ シュ関数を適用します。

HTTPS プロキシでのみ使用できます。

このオプションを選択した場合は、ユーザ名とパスワードも入力する必要があり ます。

透過的な検査プロキシ、基本認証を使用した明示的なHTTPプロキシ、または明示的なHTTPS プロキシの場合は、次の手順に従います。

ステップ **3** [ルート証明書またはエンドエンティティ証明書のアップロード(Upload a Root Certificate or End Entity Certificate)] をクリックし、プロキシのルート証明書に移動して選択します。

> 証明書はアップロードされますが、インストールはまだ行われません。証明書をインストール するには、ノードを再起動する必要があるためです。証明書の詳細を取得するには、証明書発 行者名の山矢印をクリックします。または、誤りがあったために証明書を再アップロードする 場合は、[削除(Delete)] をクリックします。

ステップ **4** [プロキシ接続の確認(CheckProxy Connection)] をクリックして、ノードとプロキシ間のネッ トワーク接続をテストします。

> 接続テストが失敗した場合は、失敗した理由とその問題を解決する方法を説明するエラーメッ セージが表示されます。

> 外部 DNS 解決が成功しなかったことを伝えるメッセージが表示された場合、ノードは DNS サーバに到達できませんでした。この条件は、多くの明示的なプロキシ設定で想定されていま す。セットアップを続行できます。ノードは、ブロックされた外部 DNS 解決モードで機能し ます。これがエラーであると思われる場合は、これらのステップを完了してから、「[ブロック](cmgt_b_hybrid-data-security_chapter5.pdf#nameddest=unique_14) された外部 DNS [解決モードをオフにする](cmgt_b_hybrid-data-security_chapter5.pdf#nameddest=unique_14)」を参照してください。

- ステップ **5** 明示的な HTTPS プロキシの場合のみ、接続テストが成功した後、トグルを [このノードから ポート 443/444 へのすべての HTTPS 要求を明示的なプロキシ経由でルーティングする(Route all port 443/444 https requests from this node through the explicit proxy) 1に切り替えます。この設 定は適用されるまでに 15 秒かかります。
- ステップ **6** [すべての証明書を信頼ストアにインストール(Install All Certificates to The TrustStore)](明示 的な HTTPS プロキシまたは透過的な検査プロキシの場合)または [Reboot (再起動) 1 (明示 的な HTTP プロキシの場合)をクリックし、プロンプトを読み、準備ができたら [インストー ル(Install)] をクリックします。

ノードは数分以内に再起動します。

ステップ **7** ノードが再起動したら、必要に応じて再度サインインして[概要(Overview)]ページを開き、 接続チェックのステータスがすべて緑色になっていることを確認します。

プロキシ接続チェックでは、webex.com のサブドメインだけがテストされます。接続の問題が ある場合、一般的な原因は、インストール手順に記載されているクラウドドメインの一部がプ ロキシでブロックされていることです。

# <span id="page-14-0"></span>クラスタ内の最初のノードの登録

このタスクでは、「Hybrid Data Security VM [のセットアップ](#page-9-0) (10 ページ)」で作成した汎用 ノードを Cisco Webex クラウドに登録して Hybrid Data Security ノードに変換します。

最初のノードを登録するときに、ノードを割り当てるクラスタを作成します。クラスタには、 冗長性を確保するために導入した 1 つ以上のノードを含めます。

#### 始める前に

- ノードの登録を開始したら、60分以内に登録を完了する必要があります。そうでないと、 最初からやり直さなければなりません。
- ブラウザのポップアップブロッカーが無効になっていること、またはadmin.webex.comの 例外が許可されていることを確認します。

#### 手順

- ステップ **1** <https://admin.webex.com> にログインします。
- ステップ **2** 画面左側のメニューから、[サービス(Services)] を選択します。
- ステップ3 [ハイブリッドサービス (Hybrid Services) ]セクションで、Hybrid Data Security を見つけて[セッ トアップ(Set up)] をクリックします。 [Hybrid Data Security ノードの登録(Register Hybrid Data Security Node)] ページが表示されま す。
- ステップ **4** [はい(Yes)] を選択してノードをセットアップして登録する準備ができたことを示し、[次へ (Next)] をクリックします。
- ステップ **5** 最初のフィールドに、Hybrid Data Security ノードを割り当てるクラスタの名前を入力します。 クラスタには、クラスタのノードの地理的な配置場所に応じた名前を付けることを推奨しま す。例:San Francisco、New York、Dallas
- ステップ **6** 2 番目のフィールドに、ノードの内部 IP アドレスまたは完全修飾ドメイン名(FQDN)を入力 し、[次へ(Next)] をクリックします。 この IP アドレスまたは FQDN は、「Hybrid Data Security VM [のセットアップ](#page-9-0) (10 ページ)」

で使用した IP アドレスまたはホスト名およびドメインと一致している必要があります。

ノードを Cisco Webex に登録できることを通知するメッセージが表示されます。

ステップ1 [ノードに進む (Go to Node)] をクリックします

- ステップ **8** 警告メッセージで [続行(Continue)] をクリックします。 しばらくすると、Cisco Webex サービスのノード接続テストにリダイレクトされます。すべて のテストが成功すると、[Hybrid DataSecurityノードへのアクセスの許可(Allow Accessto Hybrid Data Security Node)] ページが表示されます。このページで、 Cisco Webex 組織にノードに対 するアクセス権限を付与することを確認します。
- ステップ **9** [Hybrid Data Security ノードへのアクセスを許可する(Allow Access to Your Hybrid Data Security Node)] チェックボックスをオンにして、[続行(Continue)] をクリックします。 アカウントが検証され、ノードが Cisco Webex クラウドに登録されたことを示す「登録完了 (Registration Complete)」メッセージが表示されます。
- ステップ **10** リンクをクリックするか、タブを閉じて Cisco Webex Control Hub Hybrid Data Security ページに 戻ります。

[Hybrid Data Security] ページに、登録したノードを含む新しいクラスタが表示されます。ノー ドは自動的にクラウドから最新のソフトウェアをダウンロードします。

### <span id="page-15-0"></span>追加ノードの作成と登録

クラスタにノードを追加するには、追加のVMを作成し、同じ構成ISOファイルをマウントし てからノードを登録すればよいだけです。少なくとも3つのノードを使用することを推奨しま す。

この時点では、「Hybrid Data Security [の前提条件への対応](cmgt_b_hybrid-data-security_chapter2.pdf#nameddest=unique_24)」で作成したバックアップ VM はス タンバイホストであり、ディザスタリカバリの発生時にのみ使用されます。それまでは、これ らの VM はシステムに登録されません。詳細については、「ディザスタ [リカバリ後のクラス](cmgt_b_hybrid-data-security_chapter5.pdf#nameddest=unique_26) [タの再構築](cmgt_b_hybrid-data-security_chapter5.pdf#nameddest=unique_26)」を参照してください。 (注)

### 始める前に

- ノードの登録を開始したら、60分以内に登録を完了する必要があります。そうでないと、 最初からやり直さなければなりません。
- ブラウザのポップアップブロッカーが無効になっていること、またはadmin.webex.comの 例外が許可されていることを確認します。

#### 手順

- ステップ **1** 「HDS ホスト OVA [のインストール](#page-8-0) (9 ページ)」で説明している手順を繰り返して、OVA から新しい仮想マシンを作成します。
- ステップ **2** 「Hybrid DataSecurity VM [のセットアップ](#page-9-0) (10 ページ)」で説明している手順を繰り返して、 新しい VM に初期構成をセットアップします。
- ステップ **3** 新しい VM で、「HDS 構成 ISO [のアップロードとマウント](#page-10-0) (11 ページ)」で説明している手 順を繰り返します。
- ステップ **4** 導入環境にプロキシをセットアップする場合は、必要に応じて新しいノードに対して[「プロキ](#page-11-0) [シ統合のための](#page-11-0) HDS ノードの構成 (12 ページ)」の手順を繰り返します。
- ステップ **5** ノードを登録します。
	- a) <https://admin.webex.com>で、画面左側のメニューから[サービス(Services)]を選択します。
	- b) [ハイブリッドサービス(HybridServices)] セクションで、Hybrid DataSecurity カードを見 つけて [リソース(Resources)] をクリックします。 [Hybrid Data Security リソース(Hybrid Data Security Resources )] ページが表示されます。
		- c) [リソースの追加 (Add Resource) ] をクリックします。
		- d) 最初のフィールドで、既存のクラスタの名前を選択します。
	- e) 2番目のフィールドに、ノードの内部 IP アドレスまたは完全修飾ドメイン名 (FQDN) を 入力し、「次へ (Next) 1をクリックします。 ノードを Cisco Webex に登録できることを通知するメッセージが表示されます。
	- f) [ノードに進む (Go to Node)] をクリックします しばらくすると、Cisco Webex サービスのノード接続テストにリダイレクトされます。す べてのテストが成功すると、[Hybrid DataSecurityノードへのアクセスの許可(Allow Access to Hybrid Data Security Node)] ページが表示されます。このページで、組織にノードに対 するアクセス権限を付与することを確認します。
	- g) [Hybrid Data Security ノードへのアクセスを許可する(Allow Access to Your Hybrid Data Security Node)] チェックボックスをオンにして、[続行(Continue)] をクリックします。 アカウントが検証され、ノードが Cisco Webex クラウドに登録されたことを示す「登録完 了(Registration Complete)」メッセージが表示されます。
	- h) リンクをクリックするか、タブを閉じて Cisco Webex Control Hub Hybrid Data Security ペー ジに戻ります。

ノードが登録されています。トライアルを開始するまでは、ノードでサービスがアクティブ化 されていないことを通知するアラームが生成されます。

### 次のタスク

[トライアルの実施と実稼働への移行](cmgt_b_hybrid-data-security_chapter4.pdf#nameddest=unique_23) (次の章)

I